## **UTILISER THINGLINK**

*Tutoriel d'utilisation de la plateforme Thinglink*

Ce tutoriel vous aidera à créer votre compte enseignant gratuit sur la plateforme web Thinglink, à paramétrer vos comptes enseignants et élèves et vous présentera les fonctions de base de l'outil.

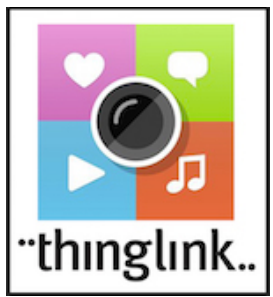

## **CREER UN COMPTE**

Rendez-vous à l'adresse http://www.thinglink.com/edu, puis cliquez sur le bouton bleu *I'm a teacher* (je suis enseignant). Vous arrivez alors sur la page de présentation des formules d'abonnement. Choisissez la formule EDU BASIC qui est gratuite en cliquant sur le bouton Start.

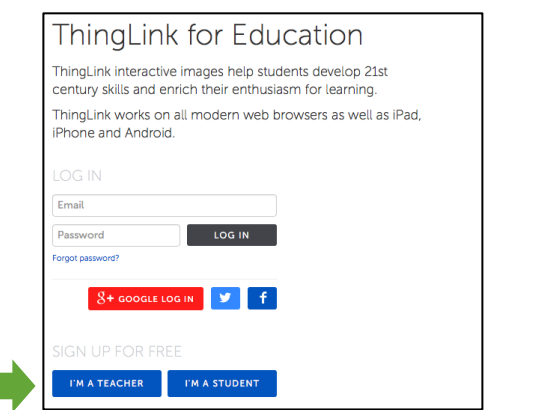

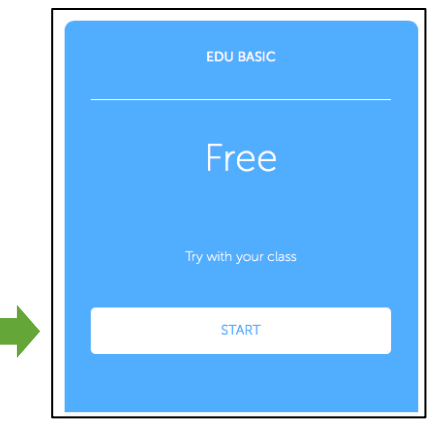

Il ne vous reste plus qu'à compléter les informations du compte :

- § *Name* : **votre nom d'utilisateur** (c'est celui qui apparaitra sur la plateforme et que verrons vos élèves. Il vous servira aussi à vous connecter ;
- § *Email* : **votre courriel de contact** (je vous conseille d'utiliser votre adresse professionnelle académique) ;
- § *Invite code* : laissez ce champ vide **;**
- § *I am a* : sélectionnez **TEACHER** (enseignant) ;
- § *Password* et *Confirm Password* : choisissez le mot de passe de votre choix. Il vous servira à vous connecter par la suite ;
- § Ne cochez pas la case *Send me weekly news* (sauf si vous souhaitez recevoir la newslettre du site toutes les semaines).

Cliquez ensuite sur le bouton *bleu Sign up for free !* (s'inscrire gratuitement).

Voilà c'est terminé ! Vous recevrez un email de confirmation avec un lien qu'il faudra cliquer pour valider votre inscription.

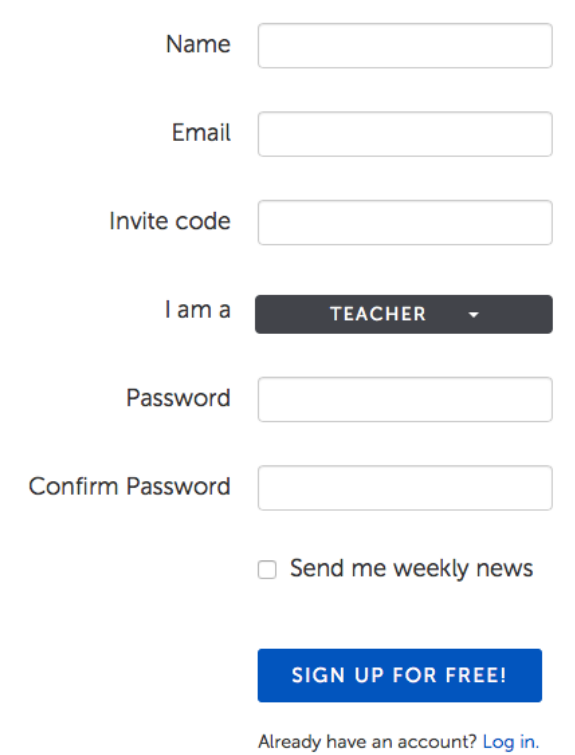

൫  $\boldsymbol{\varPhi}$ 

## **GERER LES ELEVES DE LA CLASSE (FACULTATIF)**

Vous pouvez, si vous le souhaitez, créer un compte par élève afin qu'ils conservent leurs travaux sur un espace personnel rattaché au votre. Dans la barre supérieure, cliquez sur *Students*.

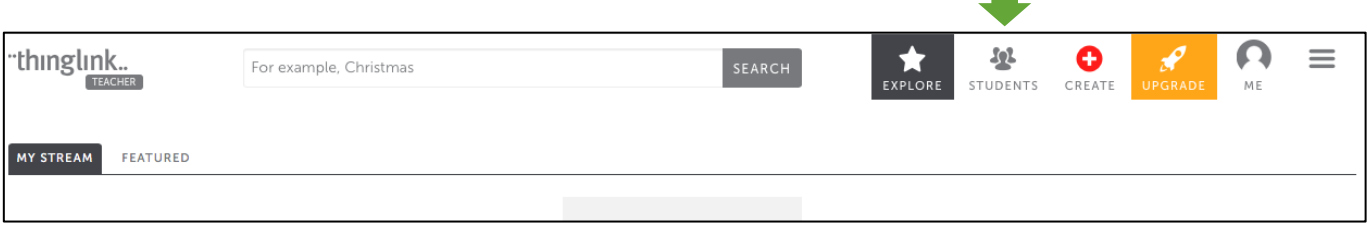

Vous arrivez sur la liste de vos élèves (vide la première fois). Quand vous aurez des élèves, vous pourrez modifier leur mot de passe en cliquant sur la petite clef en face de leur nom. En attendant, cliquez sur Groups pour ajouter des élèves.

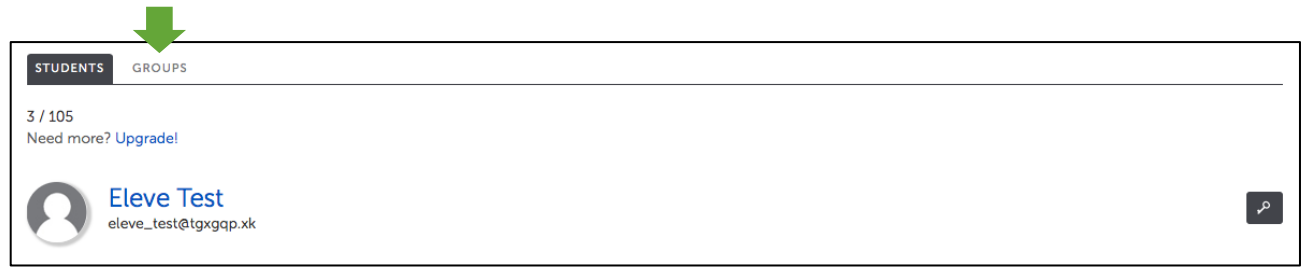

Cliquez sur l'engrenage en face de votre groupe-classe :

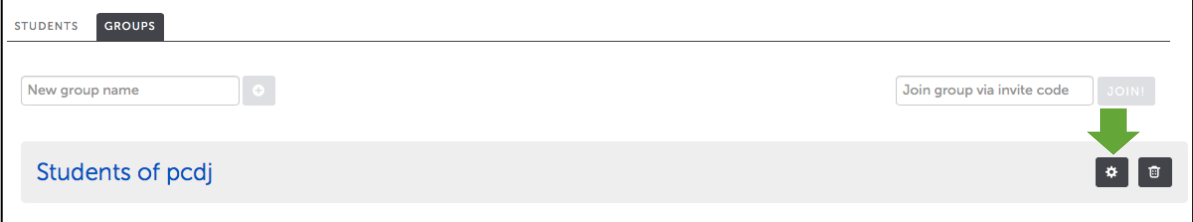

Appuyez sur le bouton noir *Register Students.*

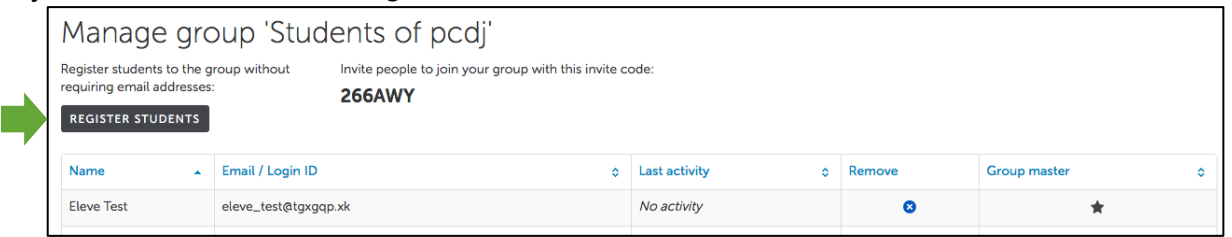

Dans la fenêtre *Register students (name or IDs)*, entrez ligne par ligne les prénoms et noms de vos élèves sous la forme :

Prénom1 Nom1 Prénom2 Nom2 Prénom3 Nom3 etc…

Appuyer sur le bouton bleu *Register students*.

**<sup>** $\circledcirc$ **</sup> Il ne vous reste plus qu'à communiquer le** ⊛ mot de passe à vos élèves.

Pierre Jacob - Conseiller pédagogique – novembre 2015

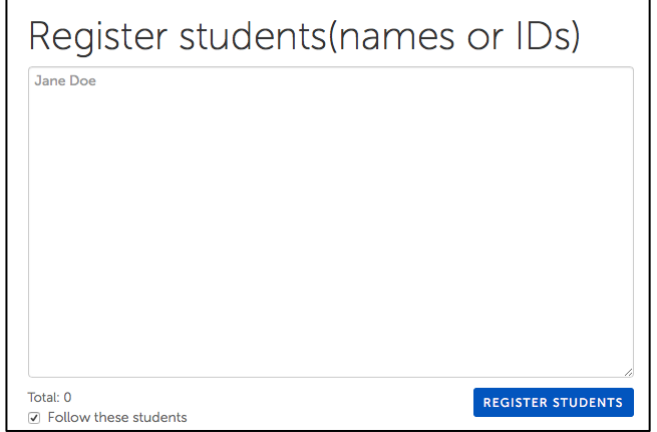

## **CREER UNE IMAGE INTERACTIVE**

Dans la barre supérieure, cliquez sur *Create*.

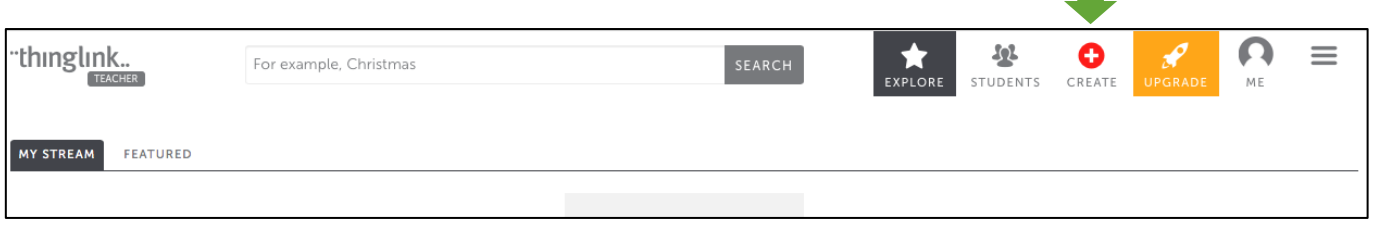

Vous allez tout d'abord devoir **importer une image** :

- § soit déjà présente sur votre ordinateur (*upload from hard drive*). Appuyez alors sur le bouton bleu pour aller chercher l'image dans vos dossiers ;
- § soit présente sur internet (web, facebook ou flickr).

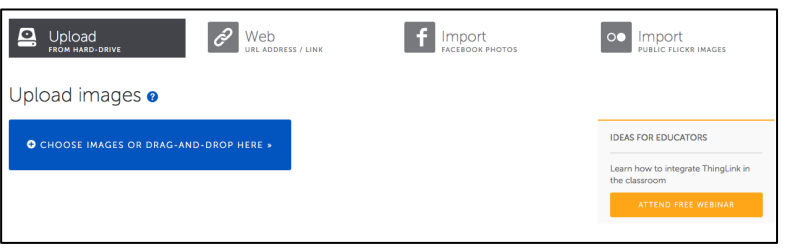

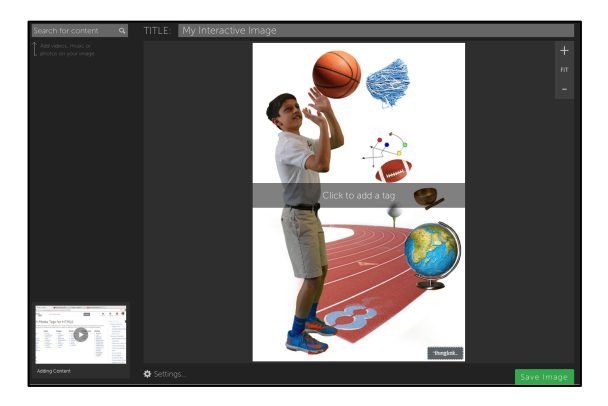

Quand l'image sera importée, vous verrez apparaître l'écran de création d'image interactive. **Modifiez tout d'abord le titre** de votre image en haut de la fenêtre. Cliquez ensuite à l'endroit désiré sur l'image pour ajouter un point interactif, c'est-à-dire un endroit de l'image où vous souhaitez insérer du texte, une vidéo, du son ou une autre image.

En ajoutant un point, vous faites apparaître sur la gauche le menu de gestion du point interactif :

- § dans la case *Link or image address*, copiez-collez l'adresse internet d'une image, d'une vidéo ou d'un son ;
- § dans le champ *Text*, ajoutez le texte ou la légende que vous souhaitez ;
- § en cliquant sur le rond noir, vous pouvez modifier l'apparence du point interactif ;
- **appuyez enfin sur le bouton vert de sauvegarde tout en bas** de la colonne de gauche.

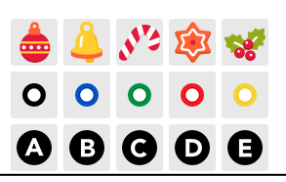

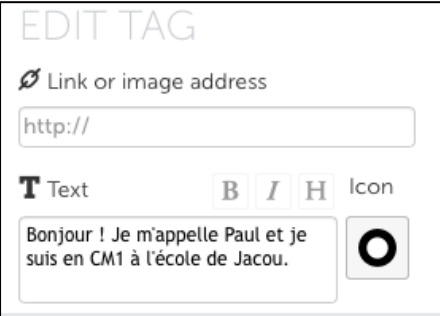

Ajoutez autant de point interactifs que vous souhaitez. Une fois le travail terminé, cliquez sur le bouton de sauvegarde général situé en bas à droite. Votre image est enregistrée sur votre espace Thinglink.

En cliquant sur le bouton Partager de l'image, vous pourrez l'incorporer dans le blog, le minisite, le cahier de texte, le forum de l'ENT académique !